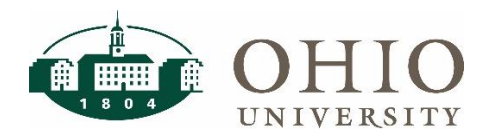

## My Personal Information

To update your phone number or work address, please log int[o My Personal Information \(MPI\)](https://myhr.ohio.edu/) and follow the instructions below.

## Update Work Address

To update your office location in MPI:

- 1. Click **Other Misc Information**.
- 2. Under *OU Campus Location*, click the **Update** button.
- 3. To update the building name:
	- a. Click on the *magnifying glass* next to *\*Building*
	- b. Enter the building name, or the first few letters of the building name, and then select **Go**.
	- c. If necessary, scroll through the search results using the *previous and next links* until you locate the appropriate building name.
	- d. Click on the *Quick Select Icon* next to the appropriate building name.

**SEARCH TIP:** If you do not see your building in the search results, you may leave the building name blank and click **Go** to navigate through the entire list of buildings. You may also search keywords by using percentage symbols. For example, if searching for *%Center%*, you will see all building names that contain "Center".

- 4. Next, enter your office Room Number
- 5. Click **Apply**.
- 6. Click **Next**.
- 7. Review the proposed changes, and then click **Submit**.

## Update Phone Number

To update your phone number in MPI:

- 1. Click **Personal Information**.
- 2. Under *Phone Numbers*, click the **Update** button.
- 3. Enter the updated phone number.
	- a. If your phone number has changed, simply type in the new phone number over the existing phone number.
	- b. If you need to add an additional phone number, click **Add Another Row**.
	- c. If you need to delete a phone number, click the *Trash Can* icon for the appropriate line.
- 4. Select the appropriate *Type* (Mobile or Cell, Work, Home, etc.) from the drop-down menu.
- 5. Click **Next**.
- 6. Review the proposed changes, and then click **Submit**.

## Questions

If you have questions, please contact the HR Employee Service Center at *uhr@ohio.edu* or 740-593-1636.